**PAYMENT GUIDE FOR STUDENTS**

**WEALTH MANAGEMENT INSTITUTE**

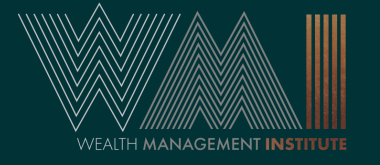

Restricted

**SAMPLE**

#### **FIRST EMAIL: LOGIN CREDENTIALS (NEW USERS)**

New users will receive an email from **wminoreply@eteams.com.sg** before course commencement.

The email will contain your username and password. You will be prompted to change your password upon first login.

If you did not receive the email, check your **spam folder**.

From: wmi-noreply@eteams.com.sg Sent: Monday, 11 October 2021 8:00 am **To: Student Email** Subject: WMI Portal Login Account

#### Dear Student.

Your account has been verified and activated. Please login to the Student portal here using the login credentials that have been created for you.

User name: Student Login ID Password: Login Password (Randomised)

Please reset your password after successfully login.

Yours Sincerely, Wealth Management Institute <This is a computer generated email. Please do not reply.>

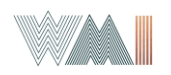

**SAMPLE**

## **FIRST EMAIL: LOGIN CREDENTIALS (EXISTING USERS)**

Existing users will receive an email from **wminoreply@eteams.com.sg** before course commencement.

Please use your previous credentials to login. If you have forgotten your password, you can reset it on the student portal.

If you did not receive the email, check your **spam folder**.

From: wmi-noreply@eteams.com.sg Sent: Monday, 11 October 2021 8:00 am **To: Student Email** Subject: WMI Portal Login Account

#### Dear Student.

Your account has been verified and activated. Please login to the Student portal here using the login credentials that have been created for you.

Login ID: Student Login ID Your login password remains unchanged.

If you did not make this request, please contact us immediately at learnonline@wmi.edu.sq.

Yours Sincerely, Wealth Management Institute <This is a computer generated email. Please do not reply.>

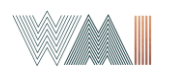

## **SECOND EMAIL: E-NETS NOTIFICATION**

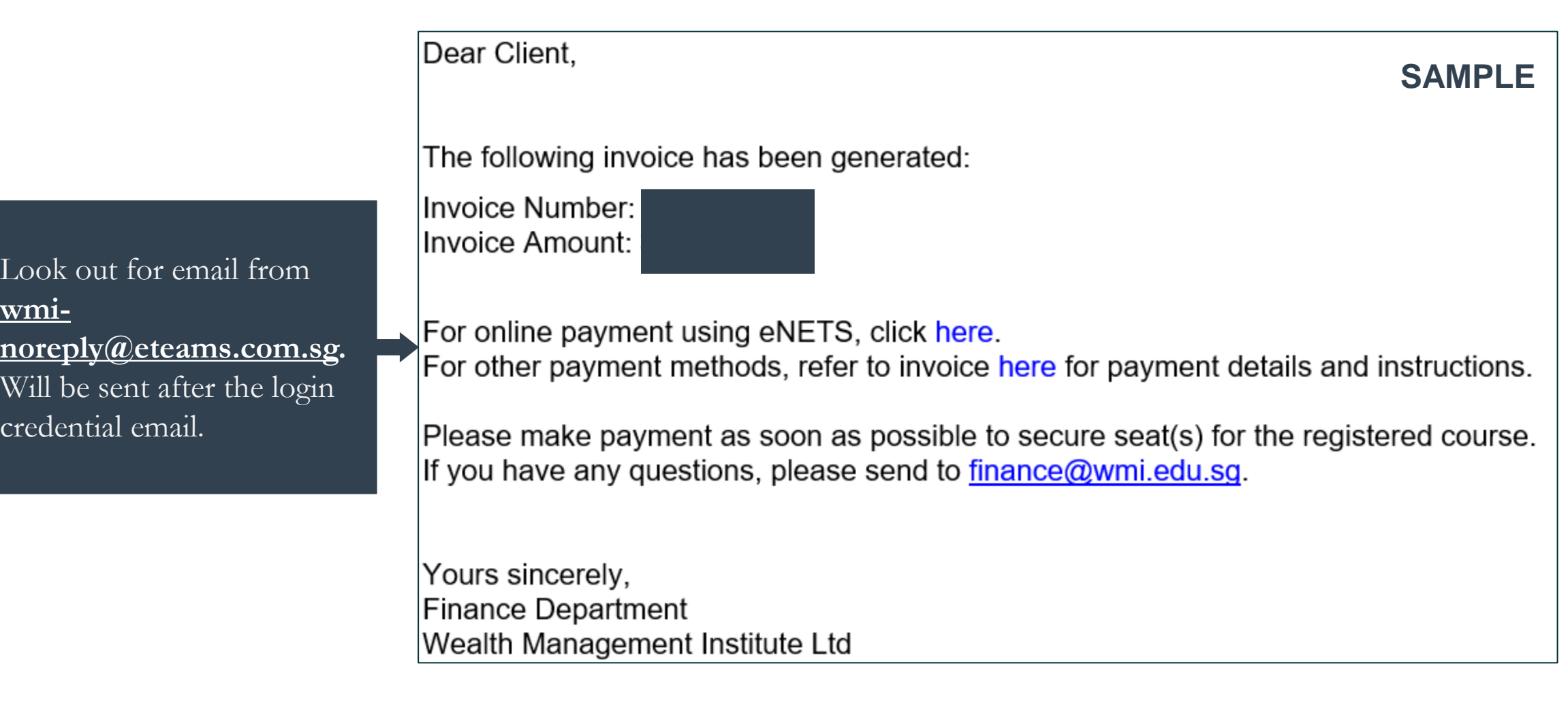

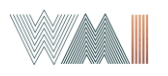

**w** 

#### **PAYMENT METHODS**

## **Method 1 - Payment by eNets (Credit Card)**

# **Method 2 - Payment through PayNow /Bank Transfer**

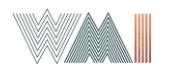

# **METHOD 1: PAYMENT BY E-NETS**

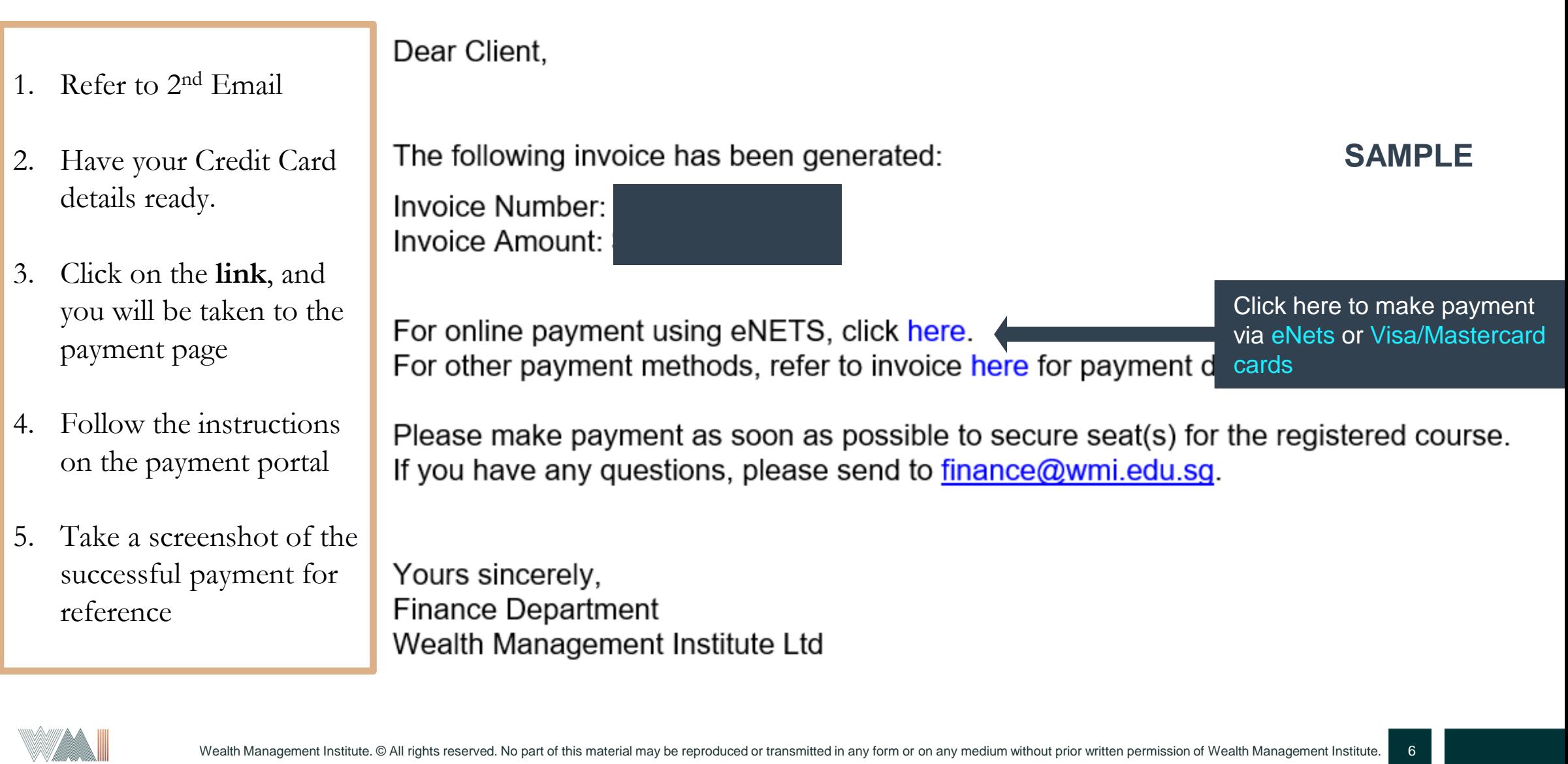

#### **METHOD 2: PAYMENT THROUGH PAYNOW /BANK TRANSFER**

- 1. Prepare your credentials
- 2. Login to the student portal: **[https://tms.wmi.ed](https://tms.wmi.edu.sg/student/Login) [u.sg/student/Login](https://tms.wmi.edu.sg/student/Login)**

 $\leftarrow$   $\rightarrow$ ■ tms.wmi.edu.sq/student/Login C

URL for student portal: <https://tms.wmi.edu.sg/student/Login>

For WMI alumni, please use your existing username and password

For first-time participants of a WMI programme, you will receive an ema from wmi-noreply@eteams.com.sg \ your login details.

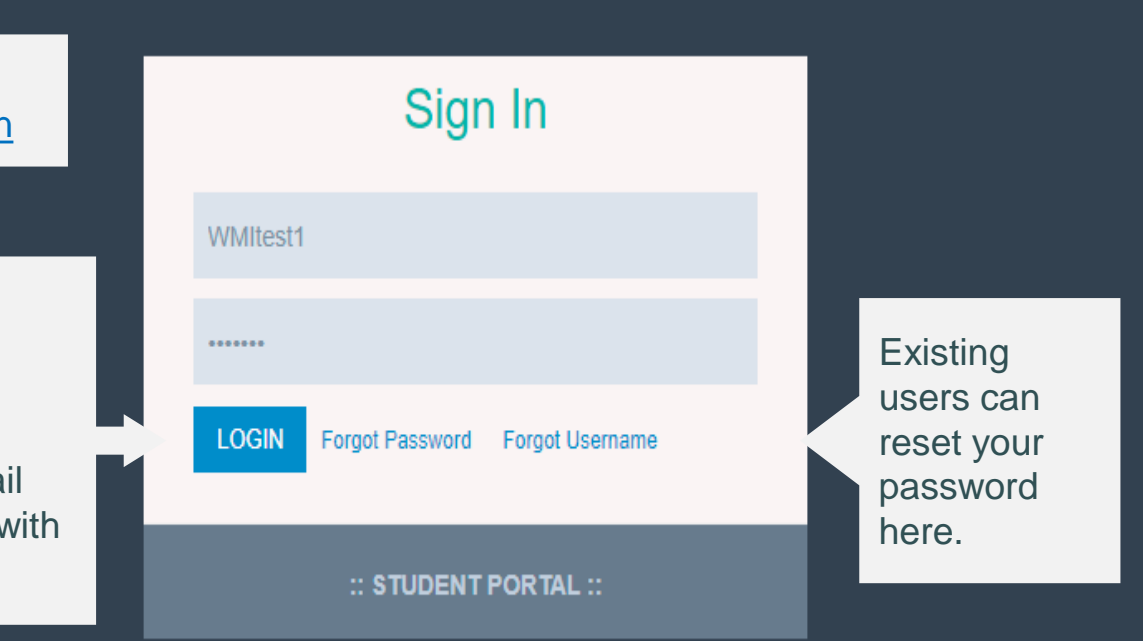

2021 © Wealth Management Institute Portal Systems

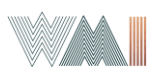

#### **METHOD 2: PAYMENT THROUGH PAYNOW /BANK TRANSFER**

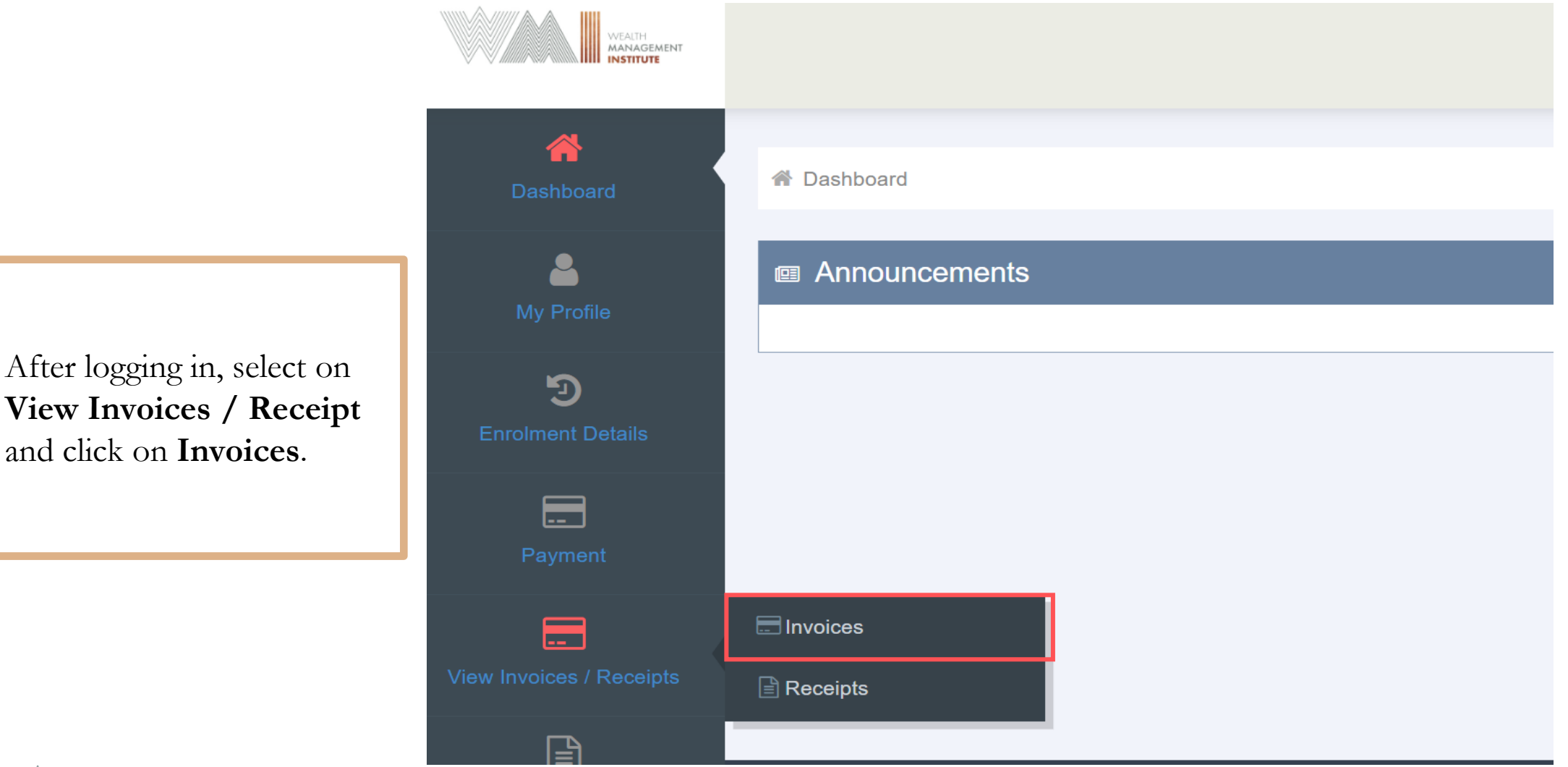

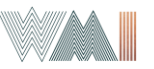

#### **METHOD 2: PAYMENT THROUGH PAYNOW /BANK TRANSFER a** Invoices

**Date: 12-Mar-2019 Invoice No.: WMI-INV-00000011** 

Click on **Print** to download the Invoice

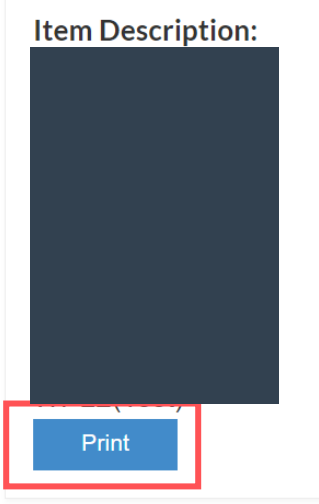

Net Fee Payable: \$4.50 **Outstanding Payable: \$4.50 Due Date: 11-Apr-2019** 

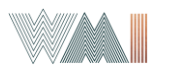

#### **INVOICE**

#### Please pay via PayNow or Bank Transfer to : Wealth Management Institute International Pte Ltd Payee Scan QR code to make Scan the QR code or enter payment via PayNow PayNow ÷ 202025818D as the UEN number. Here are the bank details for payment via Bank Transfer : Bank Details : DBS Bank Bank TransferAccount No. : 072-027270-6 | SWIFT BIC : DBSSSGSG Please indicate our invoice number(s) whenever you make payments or email a detailed statement to finance@wmi.edu.sg. Address: No. 1 Marina Boulevard, #16-01, One Marina Boulevard Singapore 018989 Page 2 of 2

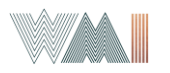

Restricted

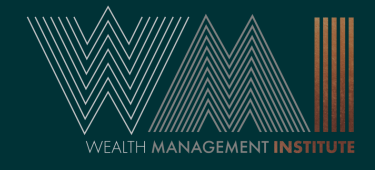

# **ENJOY AND HAVE A PLEASURABLE LEARNING EXPERIENCE!**

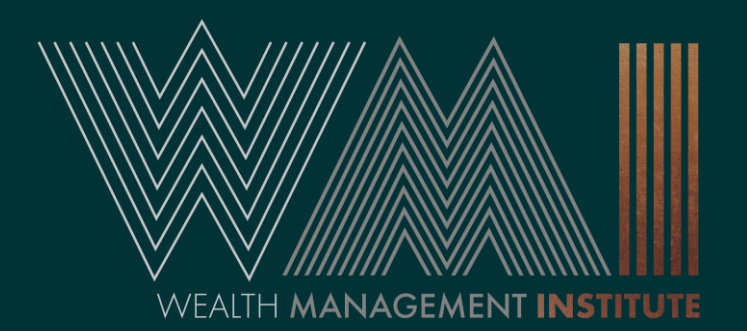